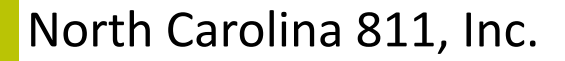

2300 W. Meadowview Rd . Suite 227 . Greensboro, North Carolina 27407

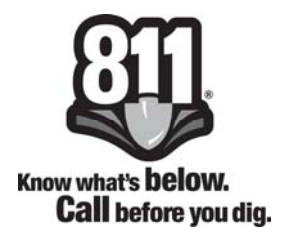

# Newtin Positive Response Users Manual

Updated: December 2015

# Table of Contents

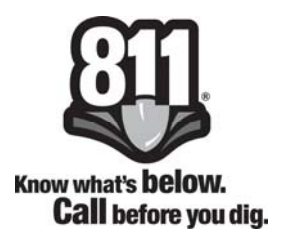

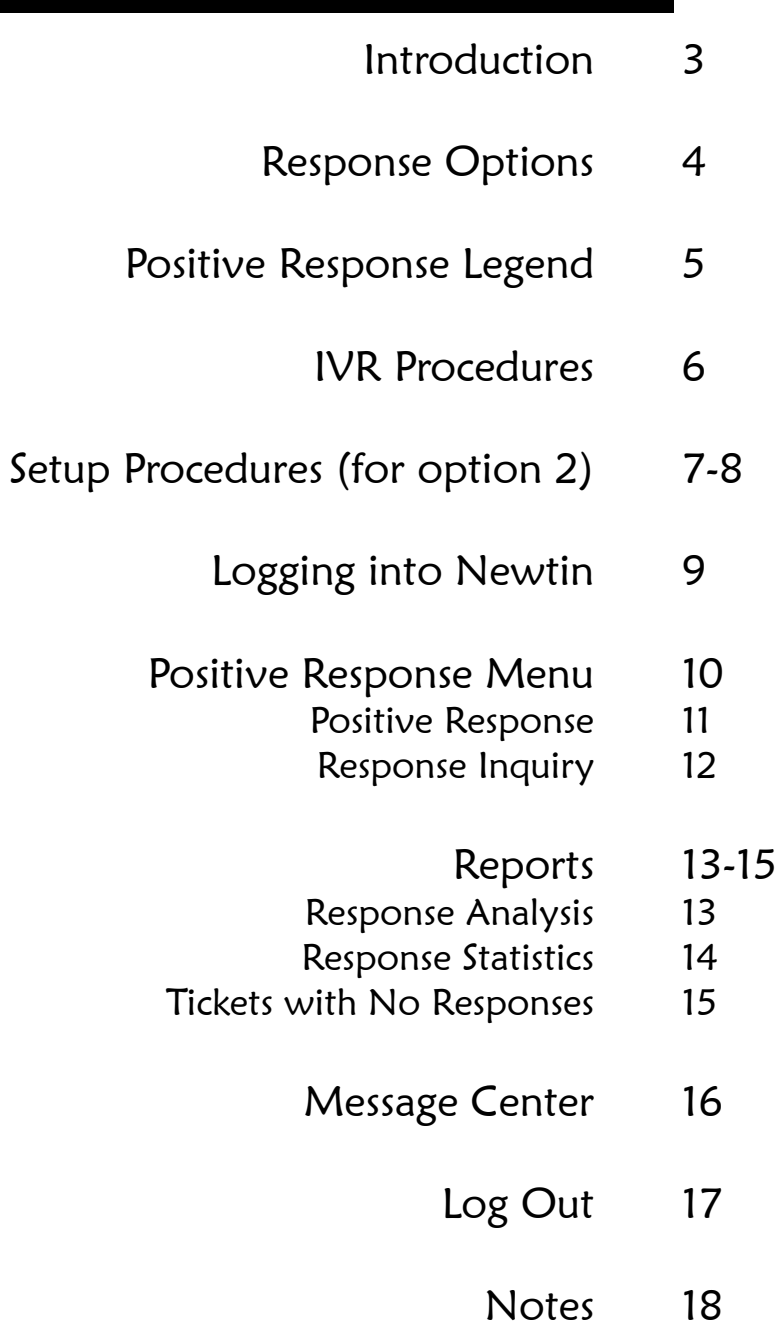

# Introduction

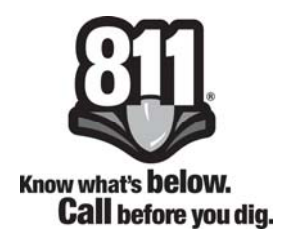

## Overview

Positive Response is a system housed at North Carolina 811, Inc. that allows participating facility owners or their locating contractor to provide status of dig tickets sent to them by North Carolina 811, Inc.

Status of the locate request is then made available to the excavator for retrieval. This closes the circle of information on a location request.

## **Benefits**

For the member, Positive Response is an effective means of reducing the number of retransmits that they receive because the excavator saw no markings at the dig site.

For excavators, Positive Response provides them with information about the member facilities prior to arriving on the job site. If they provided an email address when the locate request was called in they will receive an email confirmation at the end of the two working day notice.

# Response Options

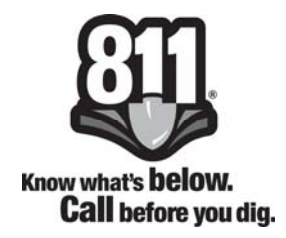

Members have three options by which they can post a response

- 1. Interactive Voice Recording (IVR)
- 2. North Carolina 811, Inc. webpage (www.nc811.org)
- 3. Direct upload of information through TCP or FTP protocol This method is generally used by a ticket management system for automatic upload of responses. Separate setup information is available upon request.

If you have any questions or need assistance, please contact a member of the Member Services Department listed below at 336.854.8597.

Lesley Brouillard Member Services Manager lesley@nc811.org Extension 504

Chuck Hager **Dana Stamey** Extension 528 Extension 521

Donna Jones Jennifer Penland Extension 501 Extension 509

Marshall Dean Extension 506 marshall@nc811.org

chager@nc811.org dstamey@nc811.org

donna@nc811.org ipenland@nc811.org

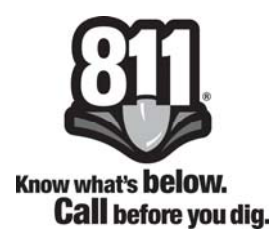

- 10 No Conflict, utility is outside of stated work area
- 100 Location request denied due to Homeland Security Concern. Member utility operator needs to confirm legitimacy of the proposed excavation and may need additional information.
- 110 Subaqueous Facilities Present. Per 87-121(b)(2) Member utility owner will complete locate within 10 full working days after day notice was received. Per 87-117(22) Tolerance zone is 15 feet on either side of marked facility.
- 20 Marked
- 30 Not complete
- 32 Locate Not Complete, additional communication with the excavator required. Unable to contact the excavator.
- 40 Could not gain access to property, locator will contact excavator
- 50 Critical facility not marked. The utility owner or their designated representative have contacted the excavator and have agreed to a period that an owner representative must be present during excavation to identify the unmarked facility and/or monitor the excavation.
- 55 Critical facility marked. The utility owner or their designated representative have contacted the excavator and have agreed that an owner representative must be present during excavation.
- 60 Locator and excavator agreed and documented marking schedule
- 70 Excavator completed work prior to due date
- 80 Member's Master Contractor is responsible for locating facilities
- 90 SURVEY DESIGN REQUEST Facility Has Been Marked in the Field
- 92 SURVEY DESIGN REQUEST No Facilities in the Area
- 94 SURVEY DESIGN REQUEST Facility Records Provided
- 98 SURVEY DESIGN REQUEST Access to Facility Records Provided
- 999 Member has not responded by the required time

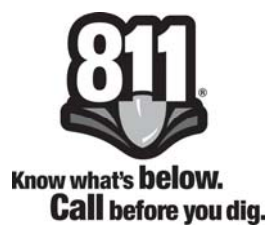

Members can respond to locate requests while in the field by calling our toll free number listed below and follow the prompts as outlined.

## 1-877-632-5050

Press 2 to post a response to a locate

Enter your member ID number (which is your telephone number on file)

Confirm that your member ID number is correct

 $1 = yes$  $2 = no$ 

Enter the ticket number

 $1 =$  ticket begins with the letter "A"

 $2 =$  ticket begins with the letter "C"

Confirm that the ticket number is correct

 $1 = yes$  $2 = no$ 

The system will read back some of the ticket information

Confirm that the information is correct

 $1 = yes$  $2 = no$ 

Enter the response code that you wish to use

Confirm that the response is correct

 $1 = yes$  $2 = no$ 

The system will ask if you need to respond to another ticket. If yes, press 1 and repeat the steps above. If no, you may end the call and hang up.

# Setup Procedures

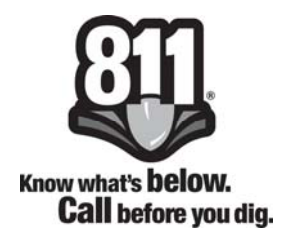

## System Requirements

System requirements needed in order to use the Newtin System's Positive Response application include:

- Microsoft Internet Explorer 6.0 or higher
- Microsoft .Net Framework version 1.1
- Must be able to list \*.ncocc.org and \*.nc811.org in the Trusted Sites in order for the .Net Framework to run

## Microsoft Internet Explorer

The Newtin System, run through Internet Explorer, requires communication with the server on port 80 (HTTP). By default, Internet Explorer will sandbox all applications and limit their functionality. To allow the Newtin System to run, you must set up Internet Explorer to trust the host web site.

To set up a Trusted Site:

- Open Internet Explorer
- Select "Internet Options" from the Tools menu
- Click on the "Security" tab
- Click the "Trusted Sites" icon
- Find "Security level for this zone" in the lower portion of the dialog box
- Verify that the level is set to "Low". If necessary, click the 'Custom Level' button and at the bottom of the dialog box displayed, select "Low" and click the "Reset" button
- Back on the "Security" tab, click the "Sites" button to open the trusted sites list
- If checked, uncheck the "Require server verification (https:) for all sites in this zone" option
- . In the "Add this Web site to this zone:" field, enter both: \*.ncocc.org and \*.nc811.org
- Click the "Add" button
- Click "OK" on both the Trusted Sites and Internet Options dialog boxes

# Setup Procedures

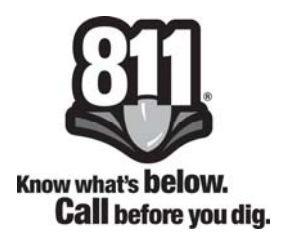

## Microsoft .Net Framework

Newtin applications require .Net Framework version 1.1 to be installed. To determine if this is already installed on the computer:

- Go to Start / Control Panel / Add or Remove Programs
- Scroll down list until you reach Microsoft .Net Framework version 1.1
- If Microsoft .Net Framework version 1.1 is listed, continue to Setup .Net Security **Settings**
- If it is not already listed, visit the Apps and Tools section of our webpage, www.nc811.org, click on Remote Ticket Entry and select .Net Download

\*\*If other versions of .Net Framework are listed, do not delete as these versions may be used by other programs.

# Setup .Net Security Settings

Microsoft's shortcut to the .Net Security Wizard application is not updated when installing the .Net 1.1 Framework after having installed the .Net v1.0 Framework. The best way to launch the .Net 1.1 Security Wizard is to run it directly.

- Go to Start / Control Panel / Administrative Tools
- Double-click Microsoft .Net Framework v1.1 Wizards
- Double-click on Adjust .Net Security
- Make sure that the radio button beside of "Make changes to this computer" is highlighted.

\*\*If "Make Changes to the current user" is highlighted, you will need to have your System's Administrator log into your computer and adjust the .Net Security.

- Click "Next"
- Click the "Trusted Sites" icon
- Move the slider all the way to "Full Trust"
- Click "Next"
- Verify in the settings summary that Trusted Sites now reads "Full Trust"
- Click "Finish"
- Close all open windows

# Logging into Newtin

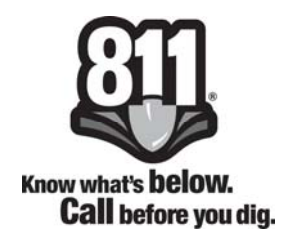

In the "Address" field of your internet browser, type the following address: www.nc811.org and press Enter. Select 'Resources' from the menu bar, then select "Member Services".

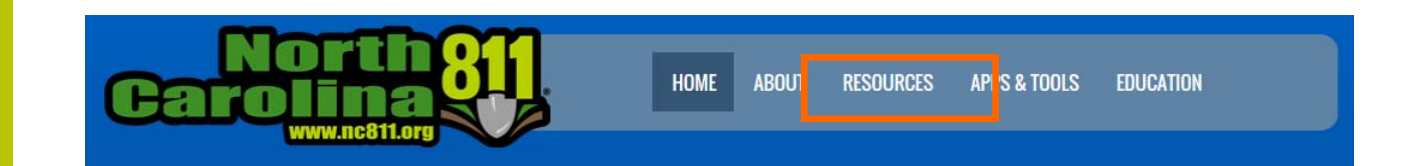

Once on the Member Services page click on the Newtin Login button.

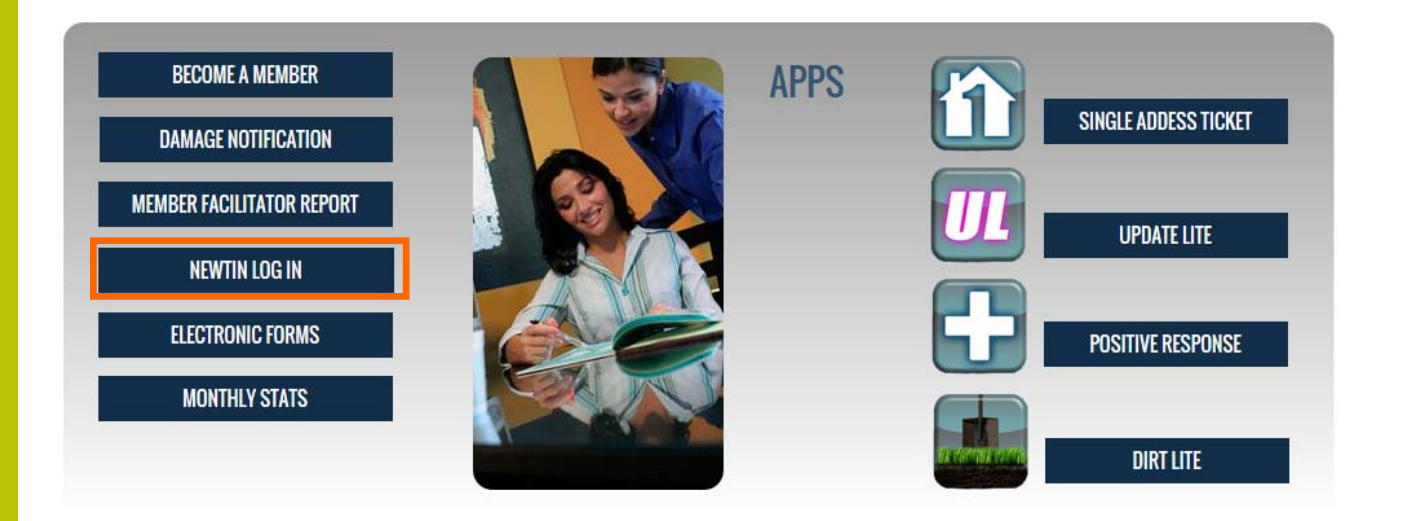

You will be asked to enter your user name and password to gain access to the Newtin web page.

# Positive Response Menu

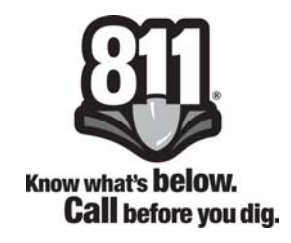

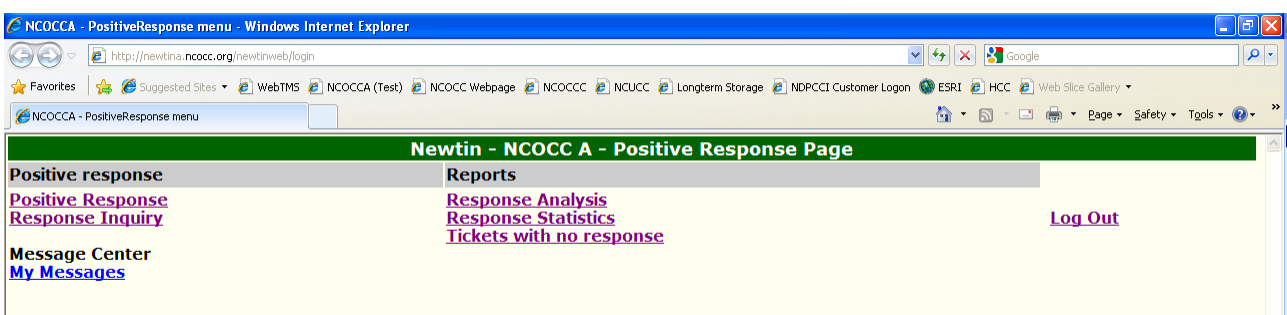

#### Positive Response Links

Positive Response - used to post responses to locate requests

Response Inquiry - used to check the response that you posted

#### Reports

- Response Analysis analyzes tickets responded to on a specific date or date range
- Response Statistics breaks down and shows how many tickets were responded to with each of the available responses for date or date Range
- Tickets with no response shows the tickets that have not been responded to by the required time

#### Message Center

My Messages - provides a way for the Center to send messages to member

#### Log Out

This link allows the member to completely log out of the Newtin System

# Positive Response

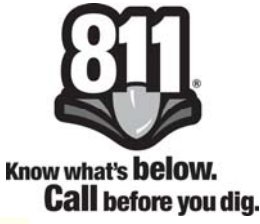

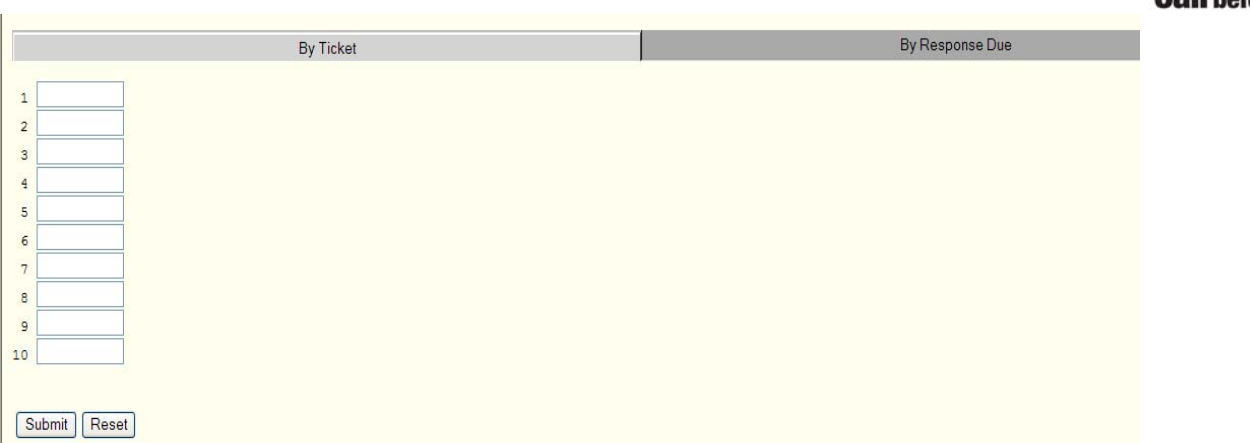

The positive response link provides the member with two tabs by which to respond to tickets - By Ticket or By Response Due.

By Ticket Tab - if you know the ticket number(s) of the requests that you wish to post a response to you may enter them, up to ten at a time, and click on the Submit button. You will be re-directed to the By Response Due Tab, which displays the ticket number, member code, response due date, county, place, and street name for the tickets. A drop down box is provided for each ticket so that you can select the response code you wish to use. See page 5 for the legend that explains what each code means. Once you have selected the response codes click the Submit button and your responses will be uploaded to North Carolina 811, Inc.

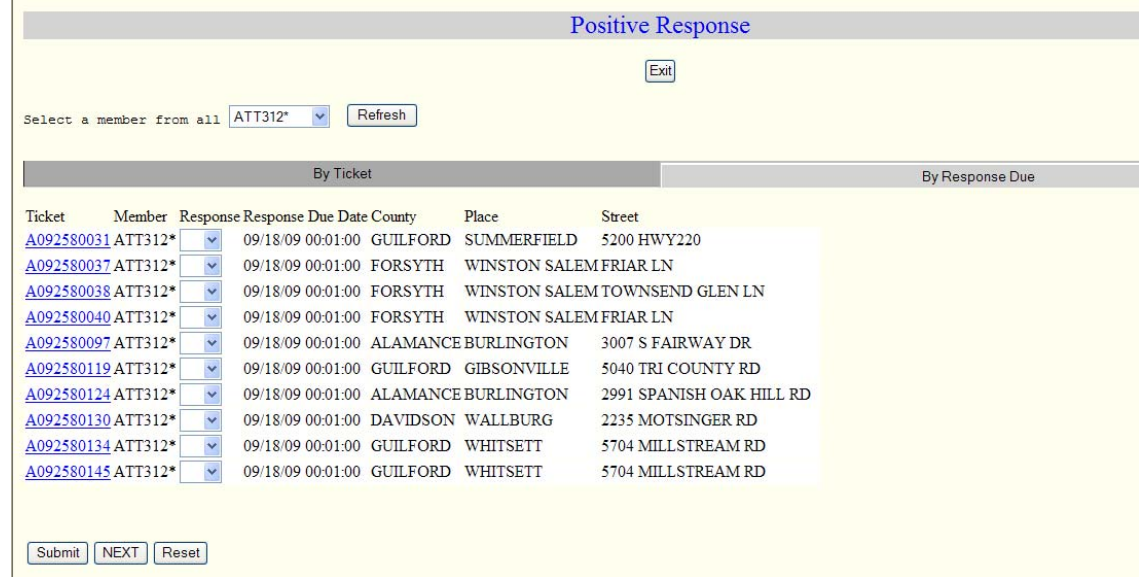

# Response Inquiry

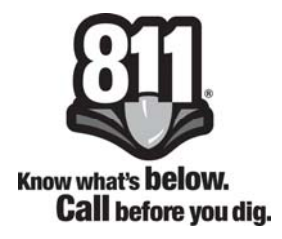

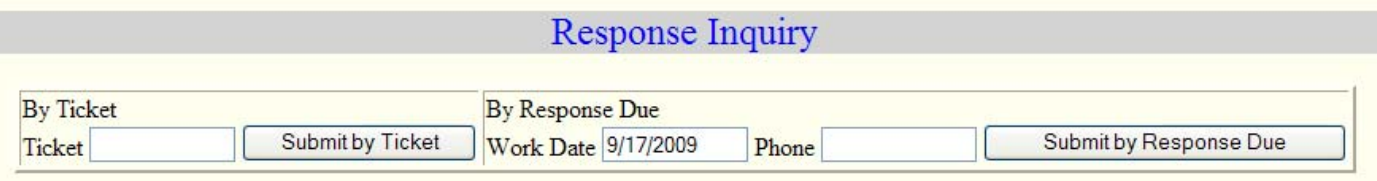

The Response Inquiry screen gives the member two options with which to check the response that they put on a ticket.

## By Ticket

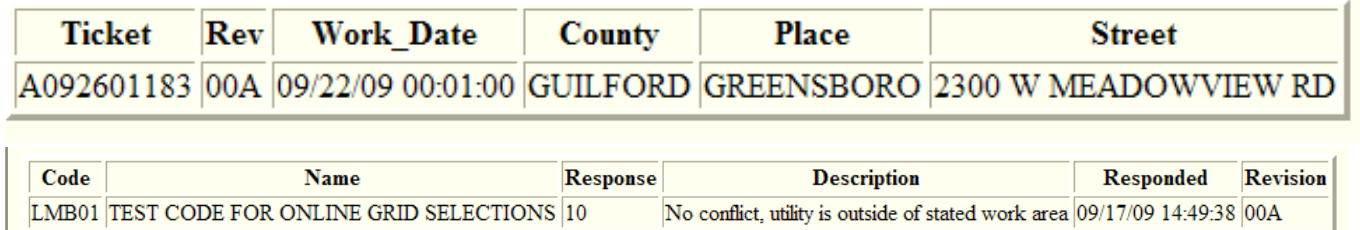

To Inquire by Ticket, enter the ticket number and click Submit by Ticket and you will receive a brief description of the ticket that you input, as well as the response information that was entered by your company.

#### By Response Due

This tab is designed for the users who enter their tickets through Remote Ticket Entry. It allows them to see the responses that have been entered by our members on the locate requests that they have sent into the Center.

Reports

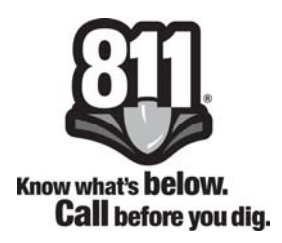

#### There are three standard reports for Positive Response

## Response Analysis

Response Analysis for 09/23/09 through 09/23/09 for ATT01

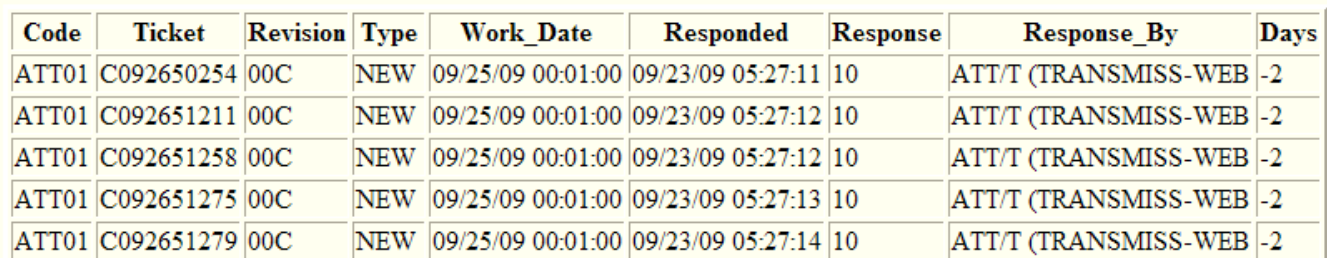

This report allows the member to input a day or date range and see all tickets that were responded to in that time frame. It shows the member code, ticket number, revision number, the type of ticket (NEW, RXMT, UPDT, 3HRS, etc), work date and time, the date and time that the ticket was responded to, the response code, who made the response, and the number of days before or after the response due.

The number of days lets you know whether the response was given prior to the due date for the response, on the day that the response was due, or after the due date for the response. For example, in the screen shot above, all of these tickets were responded to two days before the due date, so the Days column shows a negative number, such as –2. If the response was given on the due date then this column would show 0, and if the ticket was responded to after the due date then this column would show a positive number, such as 3, meaning it was responded to 3 days after the due date.

Reports

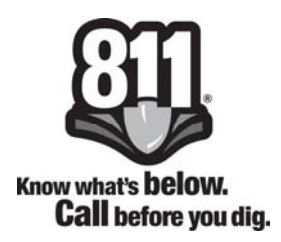

## Response Statistics

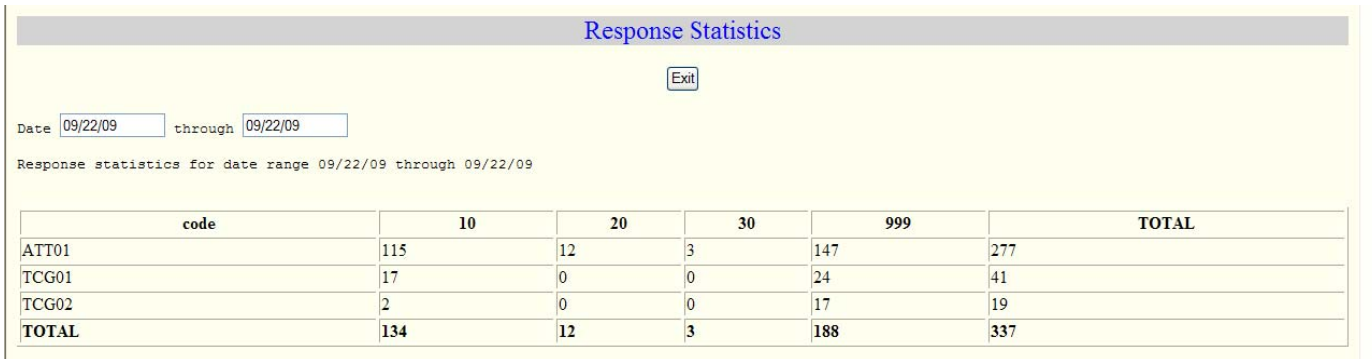

This report allows the member to input a day or date range and receive the total number of tickets that were responded to broken down by response code. As shown in the above screen shot, for member code ATT01 there were 115 tickets responded to with a code 10, which means No conflict, utilities are outside of stated work area. The report also totals how many tickets each member code received as well as totals how many tickets were responded to by response code.

Each member of the Center has the capabilities to see the responses for each member code that they have within the system.

Reports

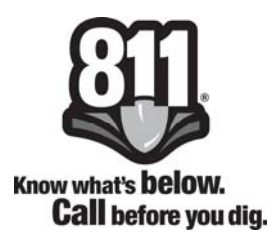

## Tickets with No Responses

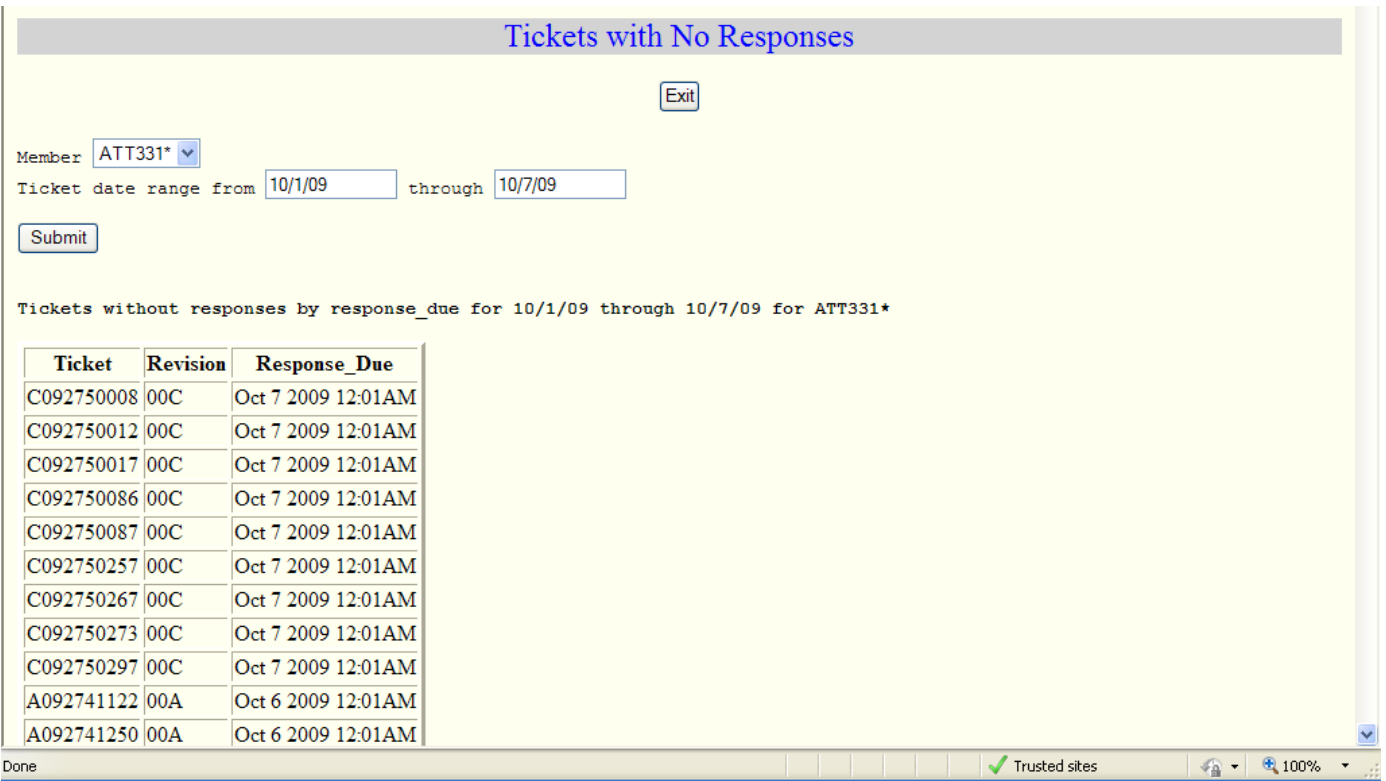

This report allows the member to input a day or date range and see all the tickets that were due a response on that day or within that date range and that were not responded to at all.

# Message Center

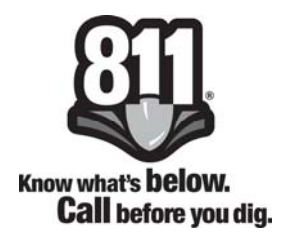

## My Messages

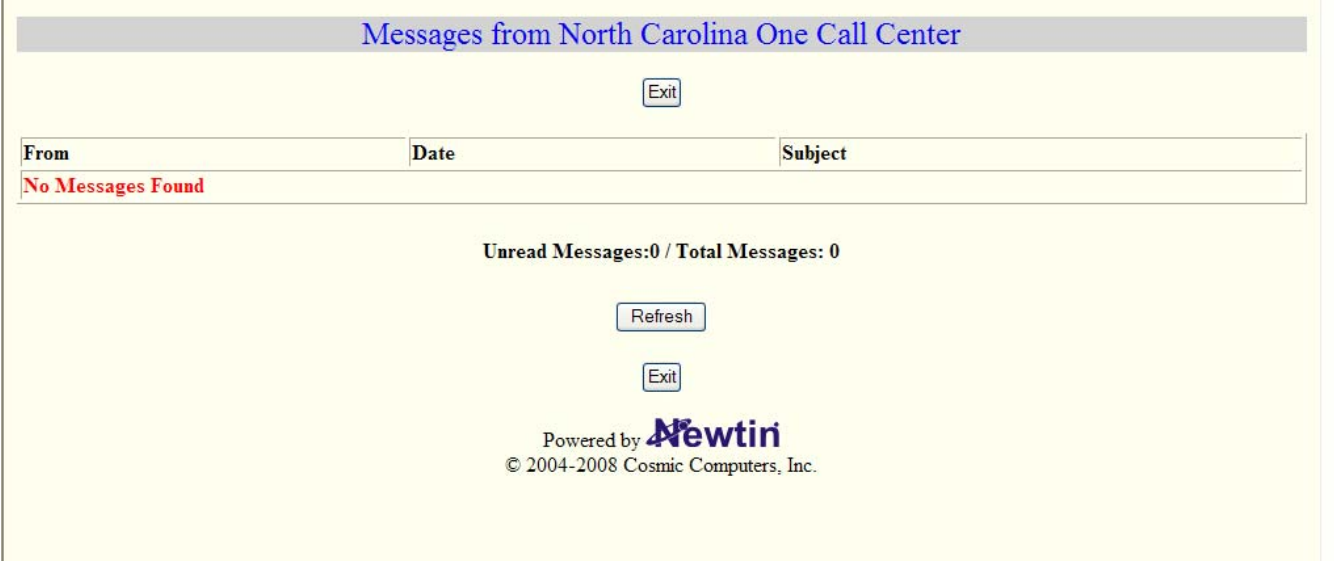

The Message Center is used by North Carolina 811, Inc. to send messages to its members. It works just like your email program to allow you to send and receive messages. If you have any messages in the Message Center you will see a number beside of My Messages indicating there are messages. The Member Services Department utilizes email and telephone calls to relay important messages to the members as we realize that everyone is not logged into Positive Response at all times.

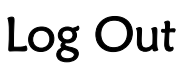

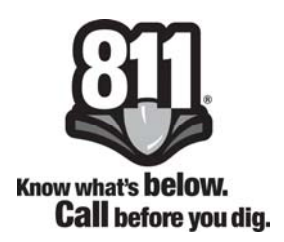

## Log Out

To completely log out of the Positive Response page you must click on the Log Out link and then you will be instructed to close the Internet Explorer browser window completely.

Please remember to use this link if you are responsible for maintaining the database for your company or if you are responsible for entering locate requests for your company through Remote Ticket Entry as your computer will remember the last login that was used to enter the Newtin System and will always log you in with that account and password.

If you have any questions or concerns about the Positive Response System please contact the Member Services Department by telephone or email as listed on page 4.

Notes

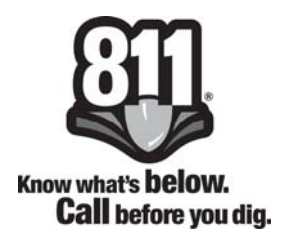